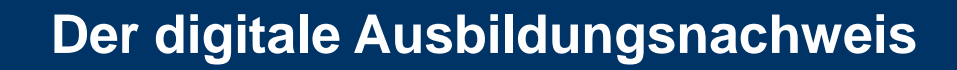

**kompakt informiert**

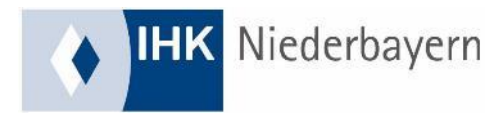

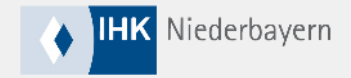

### **Inhaltsverzeichnis**

- 1. Vorbereitung durch Ausbildungsbetrieb
- 2. Erstellung des Ausbildungsnachweises durch Auszubildende
- 3. Genehmigung durch Ausbilder oder Ausbildungsbeauftragte
- 4. Hinweise

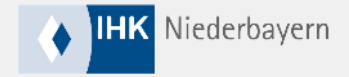

# **1. Vorbereitung durch Ausbildungsbetrieb**

Profil Ausbildung Fortbildungsprüfungen

 $0$  ?

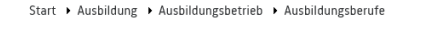

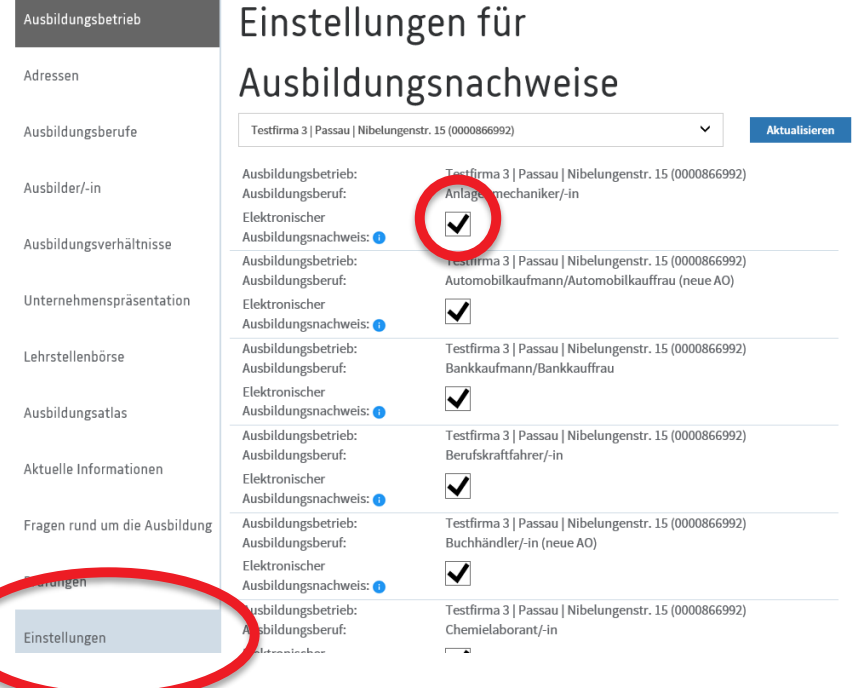

Das Führen von digitalen Ausbildungsnachweisen ist als Grundeinstellung aktiviert!

Ihre Auszubildenden können digitale Ausbildungsnachweise erstellen.

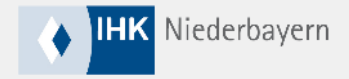

#### **1. Vorbereitung durch Ausbildungsbetrieb**

Profil Ausbildung Fortbildungsprüfungen

 $0$   $2$ 

Start > Ausbildung > Ausbildungsbetrieb > Ausbildungsverhältnisse

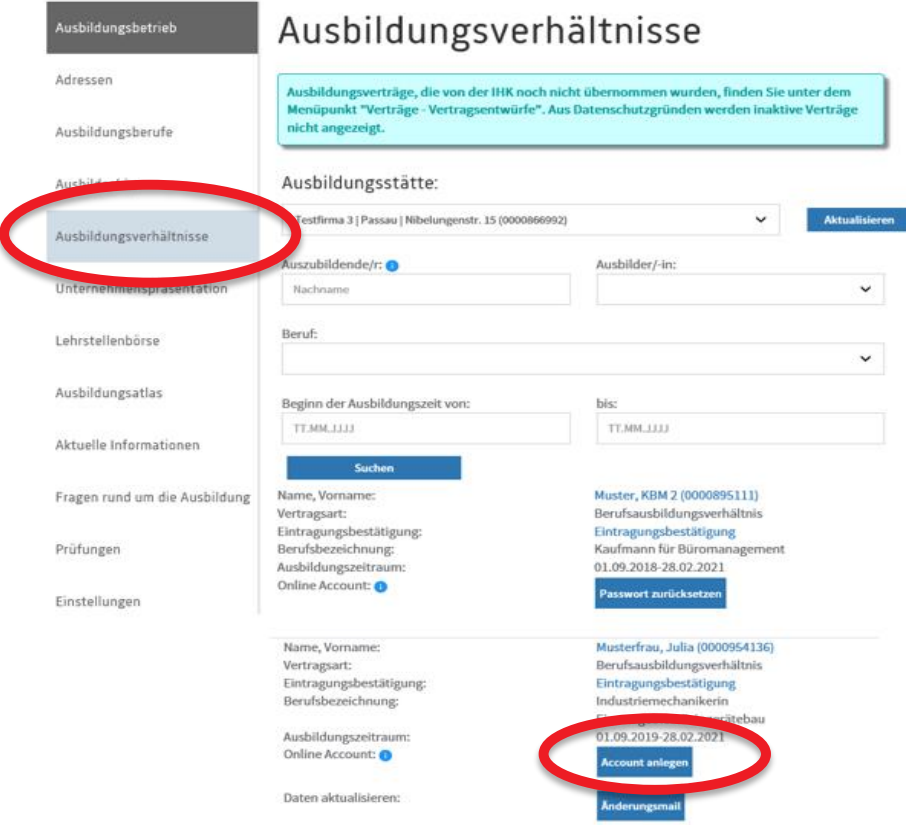

#### 1. Schritt:

Account für Azubi anlegen.

Mit der Eintragungsbestätigung zum Berufsausbildungsvertrag erhält jeder Auszubildende automatisch die Zugangsdaten für das Onlineportal ServicePoint.Bildung.

Im Betriebeportal kann unter dem Menüpunkt "Ausbildungsverhältnisse" mit dem Button "Account anlegen" auch manuell ein Azubi-Account angelegt werden.

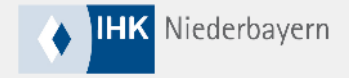

### **1. Vorbereitung durch Ausbildungsbetrieb**

Profil Ausbildung Fortbildungsprüfungen

Start + Ausbildung + Ausbildungsbetrieb + Ausbilder

A

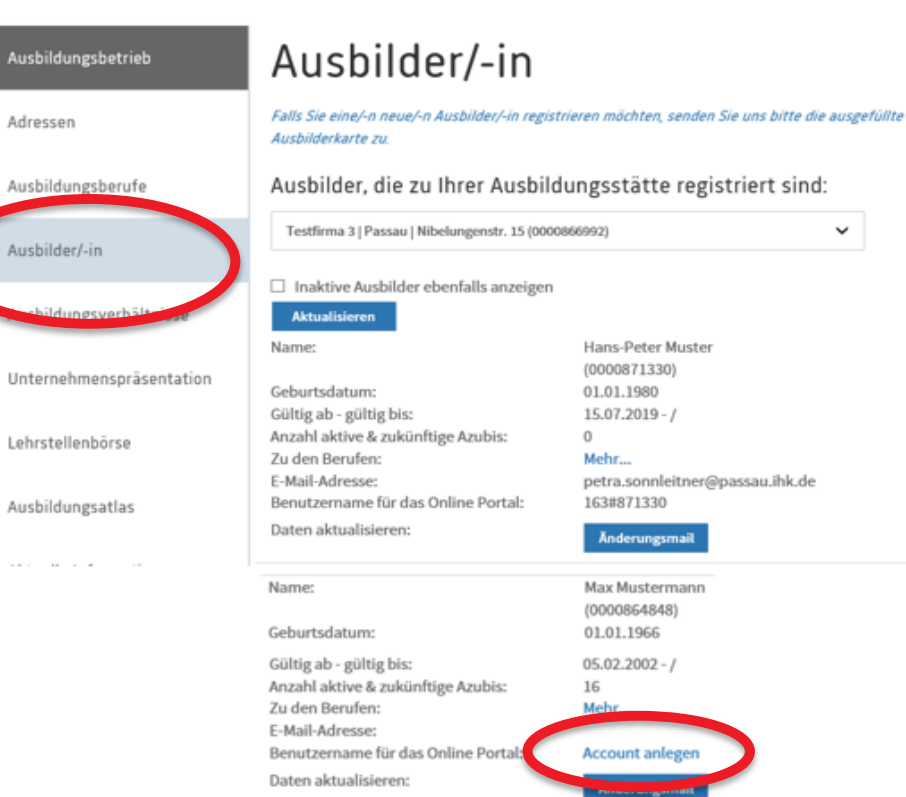

#### 2. Schritt:

 $\checkmark$ 

Account für Ausbilder anlegen.

Im Betriebeportal sind unter dem Menüpunkt "Ausbilder/-in" alle gemeldeten Ausbilder/-innen verzeichnet.

Es werden Ihnen all Ihre Ausbilder/-innen angezeigt.

Sollte noch kein Account angelegt sein, klicken Sie beim jeweiligen Ausbilder/-in auf den Button "Account anlegen" und folgen den weiteren Angaben.

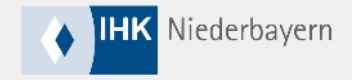

 $\overline{2}$ 

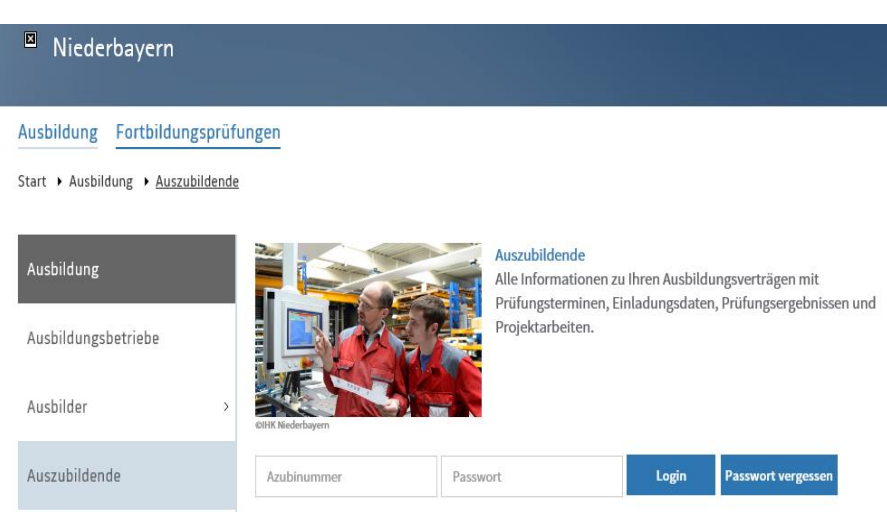

Prüfer

[Die Anmeldung erfolgt unter www.ihk](http://www.ihk-niederbayern.de/azubiportal)niederbayern.de/azubiportal

Auszubildende melden sich mit den Login-Daten an.

Sofern das Passwort vergessen wurde, kann über den Button "Passwort vergessen" ein Neues angefordert werden.

Das neue Passwort wird an die im Portal hinterlegte E-Mail-Adresse der Auszubildenden geschickt**.**

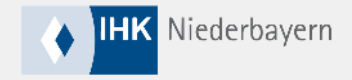

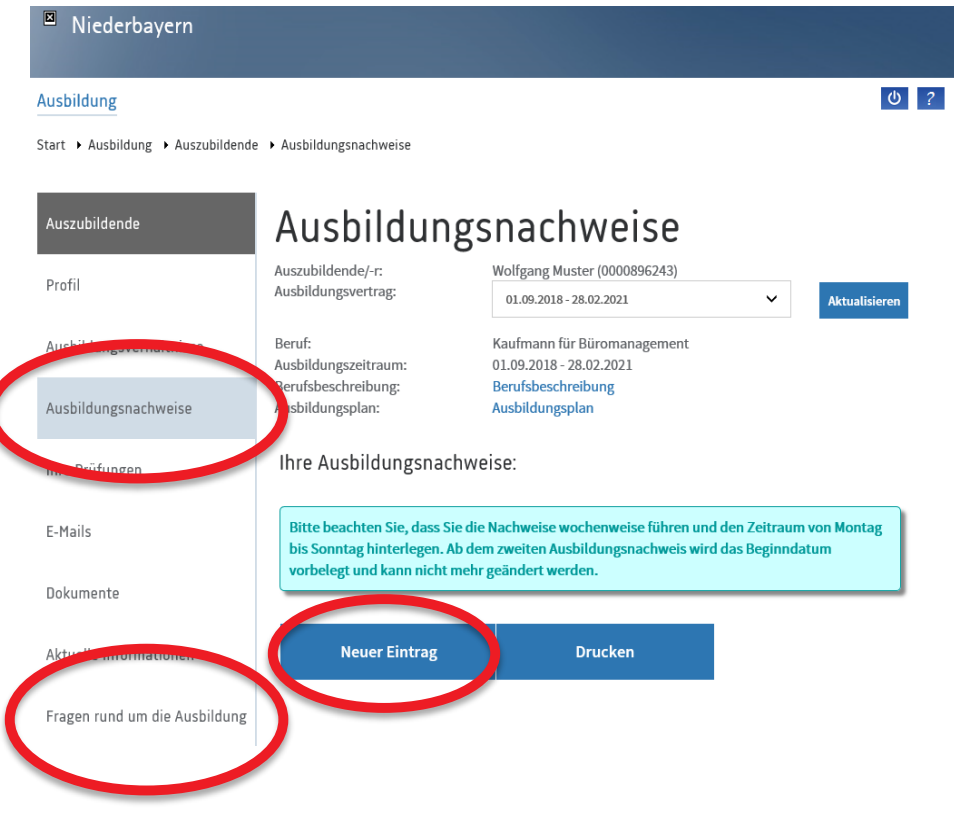

Im Menüpunkt "Ausbildungsnachweise" kann über den Button "Neuer Eintrag" der Ausbildungsnachweis erstellt werden.

#### Tipp:

Unter dem Menüpunkt "Fragen rund um die Ausbildung" sind FAQ zu den Ausbildungsnachweisen eingestellt.

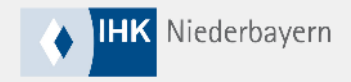

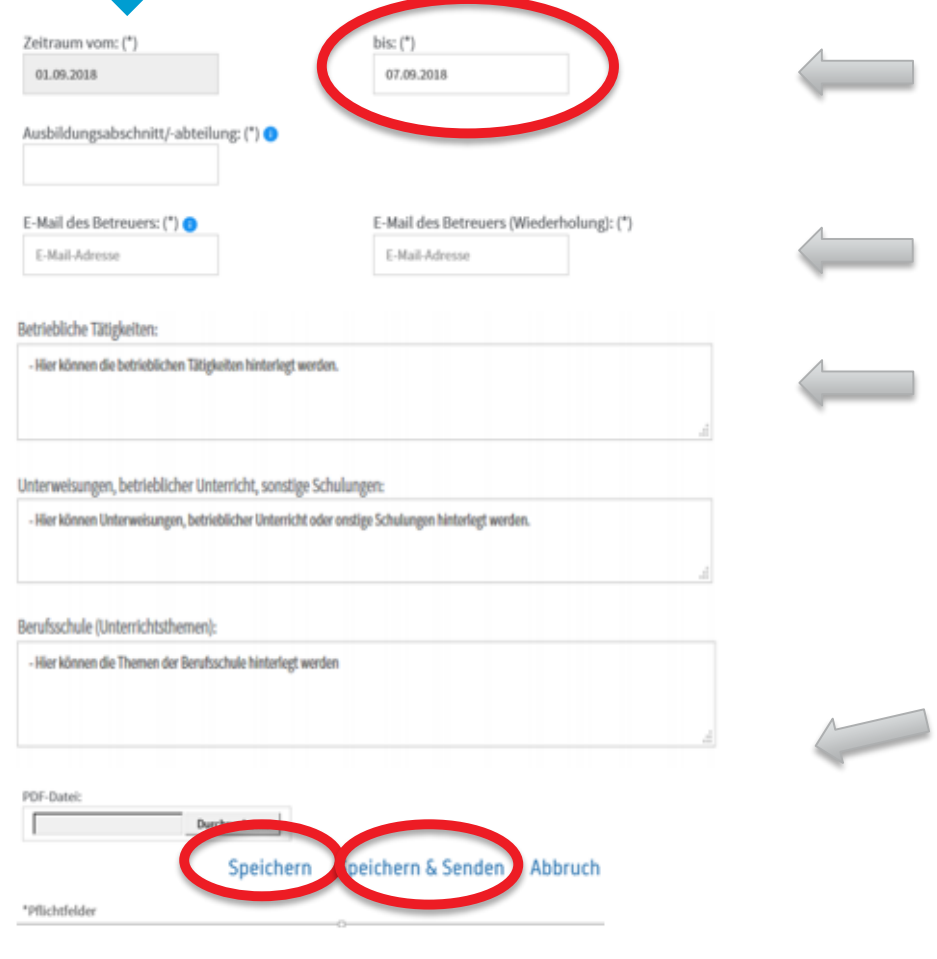

Die Ausbildungsnachweise sollen stets an einem Sonntag enden! Nur beim ersten Ausbildungsnachweis kann der Berichtszeitraum frei angegeben werden. Danach wird dieser automatisch (7 Tage) vorbelegt. Hier ist die E-Mail-Adresse der Person einzutragen, die den Ausbildungsnachweis genehmigen soll.

#### Hinweis:

- Auszubildende in technischen Berufen führen einen Tagesbericht (bitte Wochentage angeben)
- Auszubildende in kaufmännischen oder sonstigen Berufen erstellen einen Wochenbericht

Unterweisungen sowie Unterrichtsthemen sind in den anderen Feldern anzugeben

Hier können optional PDF-Dateien hochgeladen werden.

Mit dem Button "Speichern" kann der Ausbildungsnachweis als Entwurf gespeichert und zu einem späteren Zeitpunkt fertig gestellt werden. Mit "Speichern und Senden" wird der Nachweis final zur Genehmigung übermittelt

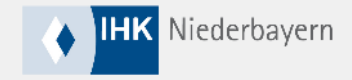

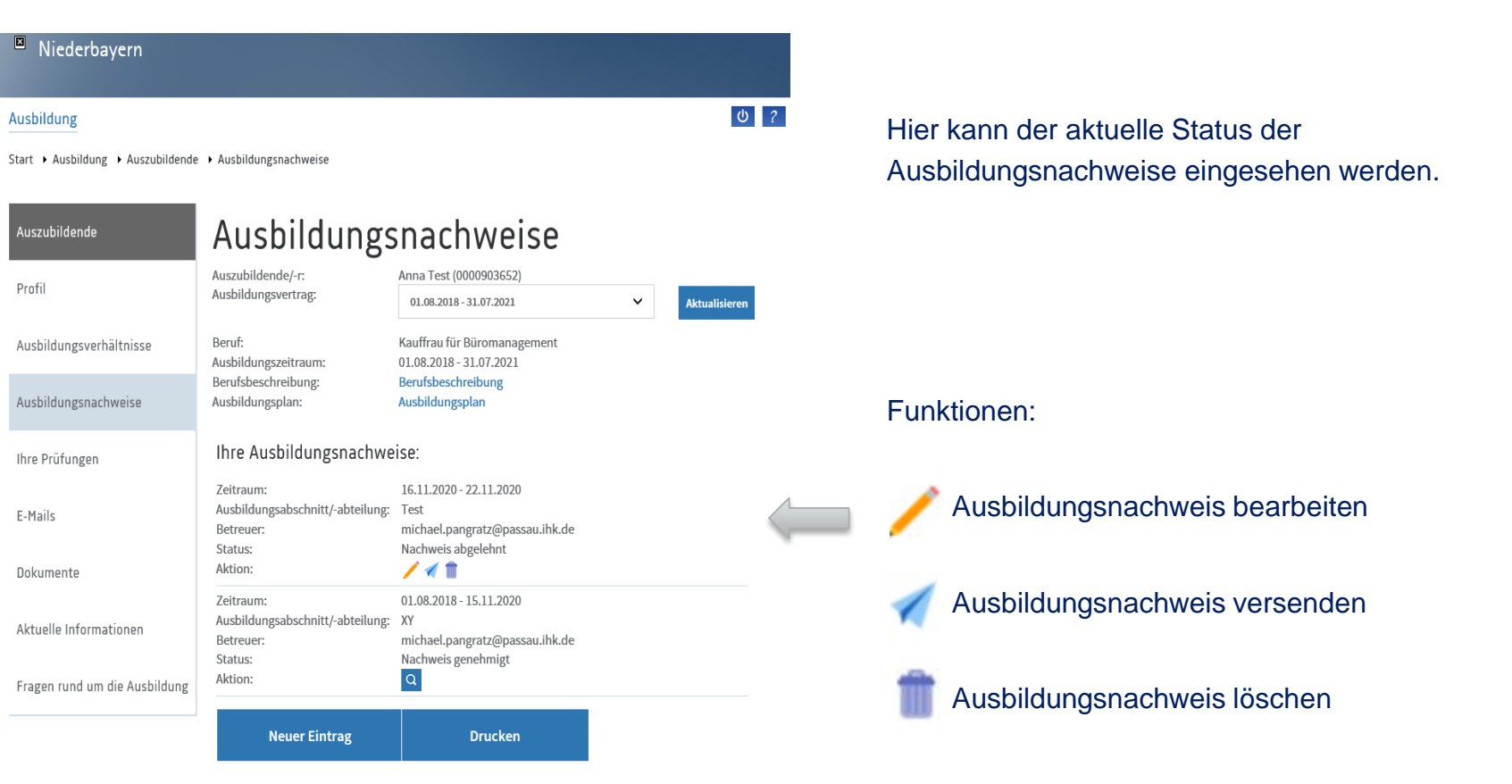

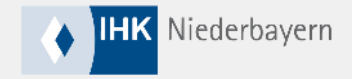

### **3. Genehmigung durch Ausbilder oder Ausbildungsbeauftragte**

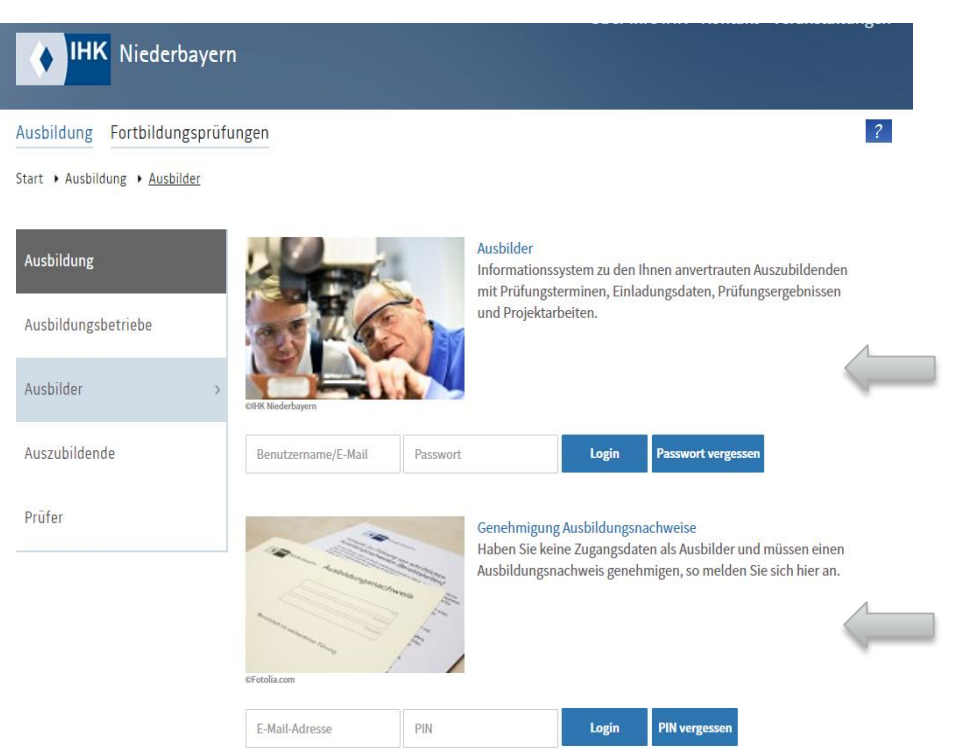

Die Genehmigung von Ausbildungsnachweisen erfolgt unter [www.ihk-niederbayern.de/ausbilderportal](http://www.ihk-niederbayern.de/ausbilderportal)

Ausbilder mit einem registrierten Account melden sich hier an.

Ausbildungsbeauftragte oder Ausbilder ohne Account melden sich hier mit ihrer E-Mail-Adresse und der zugehörigen PIN (aus der ersten Benachrichtigungs-E-Mail) an.

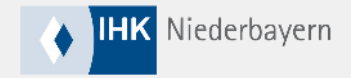

# **3. Genehmigung durch Ausbilder**

#### Ausbildung Profil

Start > Ausbildung > Ausbilder > Ausbildungsnachweise

#### Ausbilder

Ausbildungsberufe

Ihr/e Auszubildende/r

Ausbildungsnachweise

Aktuelle Informationen

# Ausbildungsnachweise

Bereits genehmigte oder abgelehnte Ausbildungsnachweise können Sie über den Menüpunkt "Ihr(e) Auszubildende/r" einsehen.

 $0$   $2$ 

Folgende Ausbildungsnachweise sind noch nicht bearbeitet worden:

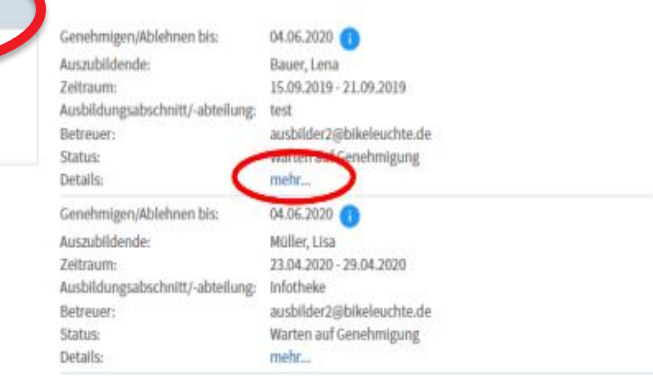

#### Unter dem Menüpunkt "Ausbildungsnachweise" können alle offenen Ausbildungsnachweise angezeigt werden.

Mit einem Klick auf "mehr ..." können diese entweder genehmigt oder abgelehnt werden. Bei Ablehnung muss eine Begründung angeführt werden.

Bereits genehmigte oder abgelehnte Ausbildungsnachweise der zugeteilten Azubis können unter dem Menüpunkt "Ihr/e Auszubildende/r" eingesehen werden.

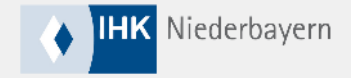

# **3. Genehmigung durch Ausbildungsbeauftragte**

#### Ausbildung

Start ▶ Ausbildung ▶ Ausbildungsbeauftragter ▶ Ausbildungsnachweise

#### Ausbildungsnachweise Genehmigung Aushildungsnach Bereits genehmigte Ausbildungsnachweise können Sie über den Menüpunkt "Ihr/e uszubildende/r" einsehen. Offene Ausbildungsnachweise Folgende Ausbildungsnachweise sind noch nicht bearbeitet worden: Genehmigen/Ablehnen bis: 12.12.2020 Auszubildende: Test, Anna Zeitraum: 01.08.2018 - 15.11.2020 Ausbildungsabschnitt/-abteil Status: Warten auf Genehr Details:

mehr... Genehmigen/Ablehnen bis: Auszubildende: Test, Anna Zeitraum: 16.11.2020 - 22.11.2020 Ausbildungsabschnitt/-abteilung: Test Status: Warten auf Genehmigung Details: mehr...

 $|0|$  ?

Unter dem Menüpunkt "Offene Ausbildungsnachweise" werden noch nicht bearbeitete Ausbildungsnachweise angezeigt.

Mit einem Klick auf "mehr ..." können aktuelle Ausbildungsnachweise entweder genehmigt oder abgelehnt werden.

Werden Berichte abgelehnt, so muss eine Begründung angeführt werden.

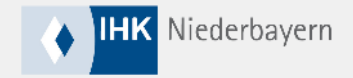

#### **Hinweise**

- Bitte achten Sie auf eine korrekte Eingabe der E-Mail-Adressen.
- Im Menüpunkt "Fragen rund um die Ausbildung" in unserem Online-Portal finden Sie unter "Digitaler Ausbildungsnachweise – FAQ" weitere Informationen.